# **Sentinel RMS**

Sentinel RMS v8.5.5 for Windows (32 and 64-bit) Release Notes

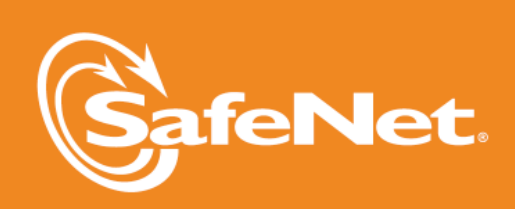

b

 $\bigwedge$ 

 $\overline{\mathbb{A}}$ 

5

5

## **Document Revision History**

Part Number 007-009435-001, Revision N, October 2013

#### **Disclaimer and Copyrights**

Copyright © 2013, SafeNet, Inc. All rights reserved. *<http://www.safenet-inc.com/>*

We have attempted to make these documents complete, accurate, and useful, but we cannot guarantee them to be perfect. When we discover errors or omissions, or they are brought to our attention, we endeavor to correct them in succeeding releases of the product. SafeNet, Inc. is not responsible for any direct or indirect damages or loss of business resulting from inaccuracies or omissions contained herein. The specifications contained in this document are subject to change without notice.

SafeNet  $\degree$  and Sentinel  $\degree$  are registered trademarks of SafeNet, Inc. All other product names referenced herein are trademarks or registered trademarks of their respective manufacturers.

#### **Confidential Information**

The Sentinel RMS SDK is designed to protect your applications from unauthorized use. The less information that unauthorized people have regarding your security system, the greater your protection. It is in your best interest to protect the information herein from access by unauthorized individuals.

## **Contents**

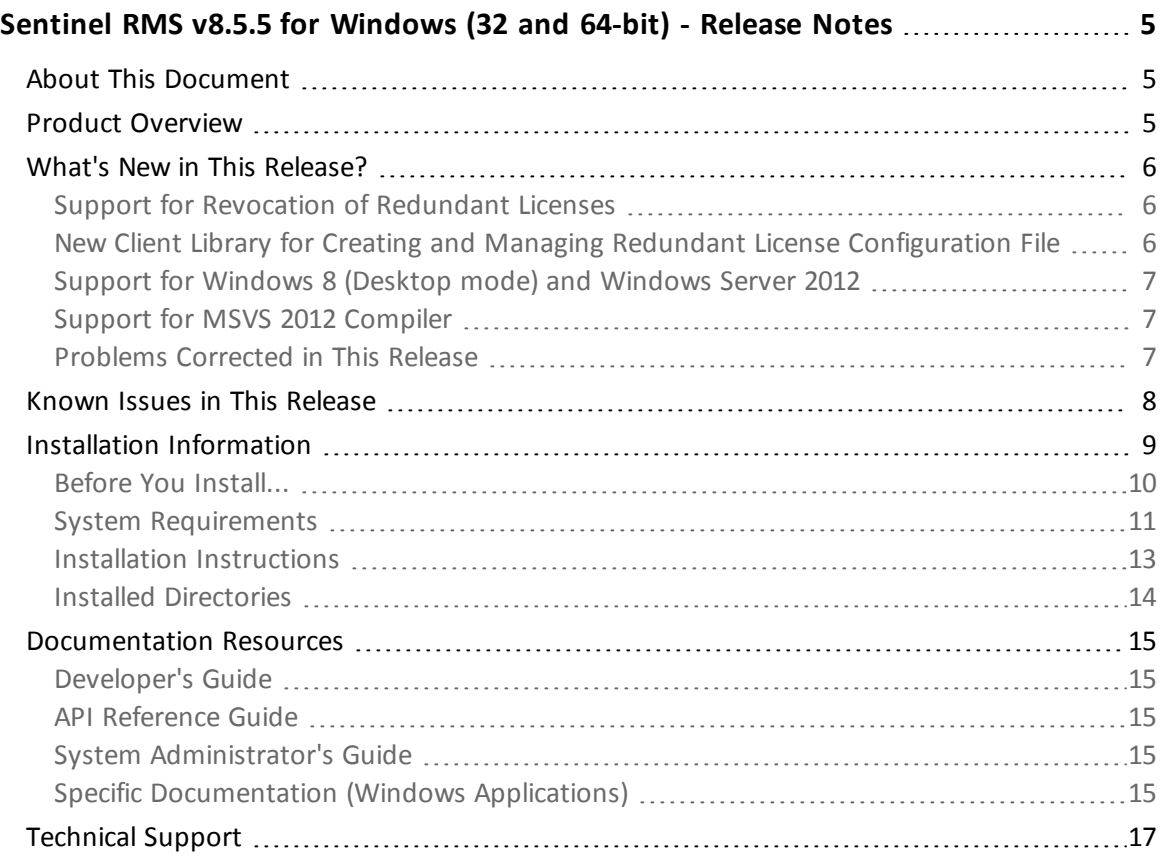

## <span id="page-4-0"></span>**Sentinel RMS v8.5.5 for Windows (32 and 64-bit) - Release Notes**

## <span id="page-4-1"></span>**About This Document**

This document contains details about the new features and installation of the product. This is a service pack release and replaces any previous release.

## <span id="page-4-2"></span>**Product Overview**

Sentinel RMS is a software licensing SDK for your applications. It increases revenue by authorizing the use of your applications and offers a variety of licensing schemes to boost your product sales. It also provides tools that system administrators can use to track and manage licenses in a network.

## <span id="page-5-0"></span>**What's New in This Release?**

<span id="page-5-1"></span>This section provides details about the new features introduced in this release.

### **Support for Revocation of Redundant Licenses**

In this release, revocation of redundancy-enabled network licenses is provided. Here is a summary of the workflow (detailed workflow is described in the "Chapter - Redundant License Managers" of the *Sentinel RMS SDK Developer's Guide*):

- n The revocation process is license string-based and involves permission ticket (PT) and revocation ticket (RT).
- <sup>n</sup> A single PT is to be executed on all the License Managers in the redundant License Manager pool. This PT is generated using the existing API function VLSgeneratePermissionTicketExt2, however, the function is enhanced to support a new structure VPT\_REQUEST\_EXT3 for specifying locking information of more than one machine. For more details about the API and structure, refer to the topic "License Revocation Functions" of the "Chapter - License Code Generation API" in the *Sentinel RMS SDK API Reference Guide*.
- The PT generated on the vendor end is sent to the customer, who executes it using the existing API function VLSrevokeByPermissionTicketExt (or an option\utility that calls this API) on all the targeted License Managers. On each License Manager, a corresponding revocation ticket is generated. All these revocation tickets are passed back to the vendor for verification.

For more details about the API, refer to the topic "The License Revocation Functions" of the "Chapter - Sentinel RMS Licensing Library API" in the *Sentinel RMS SDK API Reference Guide*.

- <sup>n</sup> To verify all the revocation tickets obtained against the single permission ticket, a new API function VLSverifyRevocationTicketExt2 is introduced. It provides an array of structures for specifying multiple revocation tickets and also for obtaining the locking information of the missing revocation tickets.
- <sup>n</sup> Finally, after successful verification, the vendor may choose to decode the revocation ticket using the existing API function VLScgDecodeLicenseRevocationTicketExt or the lsdecode utility.

## <span id="page-5-2"></span>**New Client Library for Creating and Managing Redundant License Configuration File**

In this release, a new client library (lsrlf) is introduced for creating and managing the redundant license configuration file. The API set provides functionality akin to the WRlfTool (Windows GUI based) and rlftool (command-line) utilities. Refer to the "Chapter - Redundant License Configuration File API" of the *Sentinel RMS SDK API Reference Guide* for a list and other details about the API functions.

## <span id="page-6-0"></span>**Support for Windows 8 (Desktop mode) and Windows Server 2012**

Support for the following operating systems is added in this release:

- 32 and 64-bit versions of Windows 8 (Desktop mode)
- 64-bit version of Windows Server 2012

<span id="page-6-1"></span>**See Also: ["System](#page-10-0) [Requirements"](#page-10-0) [on](#page-10-0) [page](#page-10-0) [11](#page-10-0)**

#### **Support for MSVS 2012 Compiler**

Support for the Microsoft Visual Studio 2012 is added in this release for the following libraries:

- **EXEC** Licensing libraries (stand-alone, network, and integrated)
- **s** System initialization library
- **Persistence cleaning library**
- **Exercise Exercise** License generation library
- **Exercise decode library**

澤 RMS MSVS 2012 libraries support Windows XP Targeting feature.

**See Also:** Appendix - Libraries and Compilers Supported (Windows) of the *Sentinel RMS SDK Developer's Guide*.

## <span id="page-6-2"></span>**Problems Corrected in This Release**

In addition to the enhancements and new features described above, the following problems are also addressed in this release:

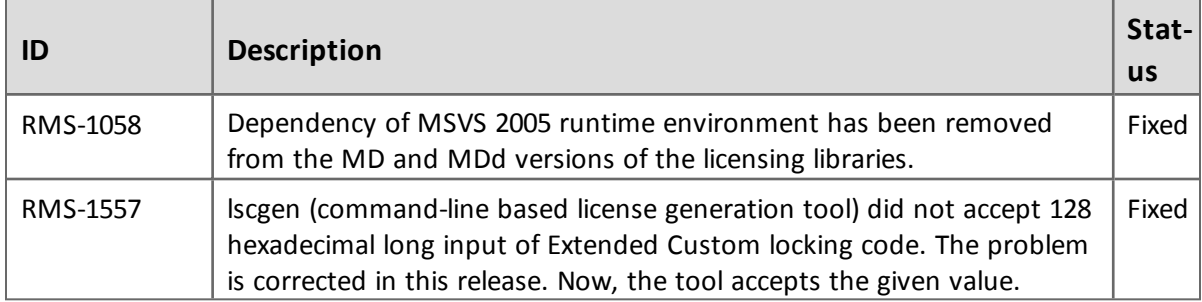

## <span id="page-7-0"></span>**Known Issues in This Release**

This section contains the known problems specific to this release:

- <sup>n</sup> Vendors need to specify /SAFESEH:NO linker option for applications linked with RMS 2012 libraries.
- <sup>n</sup> The following type of applications are not supported by RMS CodeCover on Windows 8 and Server 2012:
	- o Windows 8 system applications
	- o Director applications
- RMS CodeCover also does not support "Data File encryption" feature on Windows 8 and Server 2012.

## <span id="page-8-0"></span>**Installation Information**

This section contains following information about installation of the product:

- <sup>n</sup> ["Before](#page-9-0) [You](#page-9-0) [Install..."](#page-9-0) [on](#page-9-0) [page](#page-9-0) [10](#page-9-0)
- <sup>n</sup> ["System](#page-10-0) [Requirements"](#page-10-0) [on](#page-10-0) [page](#page-10-0) [11](#page-10-0)
- <sup>n</sup> ["Installation](#page-12-0) [Instructions"](#page-12-0) [on](#page-12-0) [page](#page-12-0) [13](#page-12-0)
- <sup>n</sup> ["Installed](#page-13-0) [Directories"](#page-13-0) [on](#page-13-0) [page](#page-13-0) [14](#page-13-0)

### <span id="page-9-0"></span>**Before You Install...**

Before you begin installing the RMS SDK, note the following:

#### *Administrator Privileges*

You must have Administrator privileges to successfully install all the components.

#### *RMS SDK Serial Number*

You require a valid serial number provided by SafeNet. The installer prompts you to enter the serial number specific to you.

#### *Check the Firewall Settings*

Allow the Sentinel RMS License Manager through the system firewall. You will be prompted for this during the installation.

## <span id="page-10-0"></span>**System Requirements**

To use the Sentinel RMS, the minimum hardware and software requirements are:

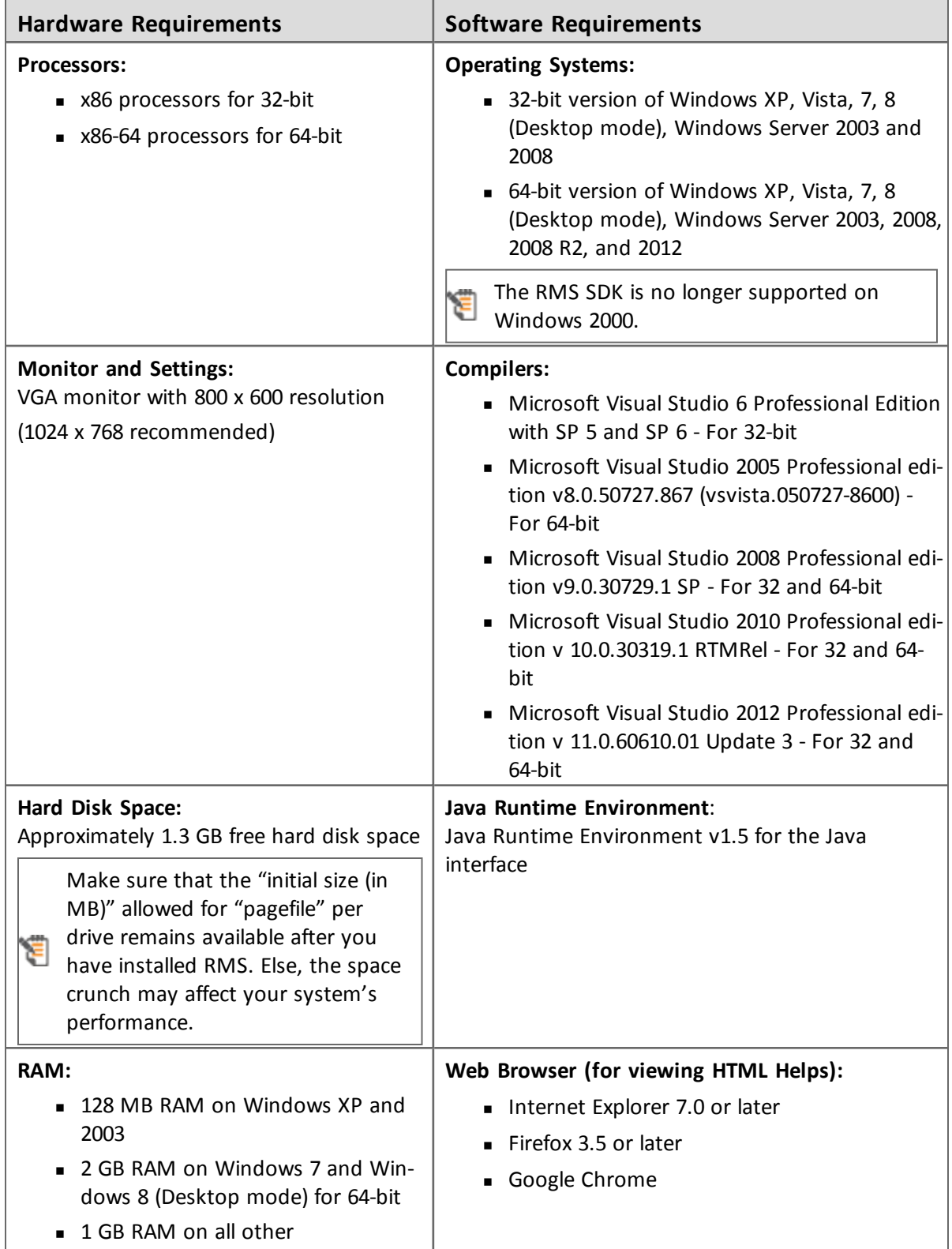

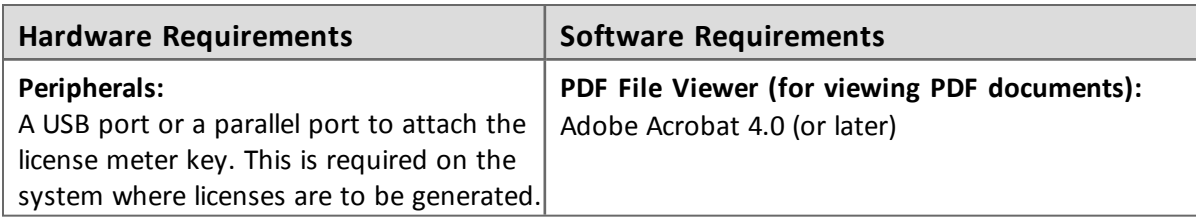

### <span id="page-12-0"></span>**Installation Instructions**

- 1. Double-click *StartHere.exe* from the root of the installation media. The Start Here screen appears.
- 2. Click Install under **Sentinel RMS Development Kit 8.5.5 Software**. The Welcome screen appears.

If you are installing the RMS SDK using the steps mentioned here, you need not click the Install option under Sentinel RMS License Manager Installer. This option is for only installing the Sentinel RMS License Manager, which is automatically installed as a part of the SDK on your system.

- 3. Click **Next**. A screen showing the license agreement appears.
- 4. To proceed, accept the license agreement and click **Next**.
- 5. In the Customer Information dialog box, type your name, organization name, and the SDK serial number. This serial number is contained in the Sentinel RMS SDK product packaging and is unique for each developer. Entering this number customizes your SDK.
- 6. You may modify the SDK installation directory. The default installation directory is:
	- o On 32-bit *<OSdrive>:\Program Files\SafeNet Sentinel\Sentinel RMS Development Kit\<version>\English*
	- o On 64-bit *<OSdrive>:\Program Files (x86)\SafeNet Sentinel\Sentinel RMS Development Kit\<version>\English*

The Custom installation option for the RMS SDK cannot be used on non-English operating systems. However, installation on the default path can be done successfully.

- 7. Choose the installation as **Complete** or **Custom**.
- 8. You are prompted for modifying the system firewall settings. Keep the checkbox selected to allow communication with the License Manager. This setting adds the License Manager in your system firewall's exceptions list. Clearing the checkbox blocks the communication with the License Manager (not recommended).
- 9. Follow the on-screen instructions to finish the installation.
- 10. When the installation is complete, the StartHere screen may reappear prompting you to license applications right away. However, use this option only if you want to license your executables and DLLs using the RMS CodeCover, a wizard-based automatic protection method.

## <span id="page-13-0"></span>**Installed Directories**

The following directories are installed:

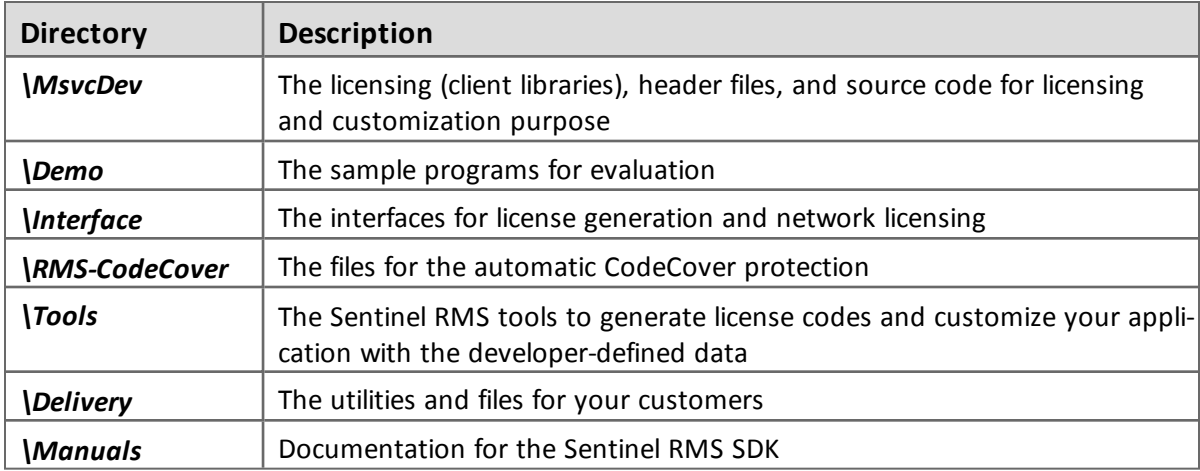

## <span id="page-14-0"></span>**Documentation Resources**

This section provides details about the additional documentation resources for the product.

## <span id="page-14-1"></span>**Developer's Guide**

Contains the complete product overview, the necessary information for licensing and distributing the applications. Useful for developers planning and implementing licensing. To access, use the following ways:

- PDF and HTML versions installed on the system can be accessed using the Doc Access Page (*.htm*) in the *Manuals* directory.
- $\blacksquare$  The latest online copy can be accessed here: <http://sentinelrms.safenet-inc.com/RMSDocumentation/Vendor/Default.htm>

## <span id="page-14-2"></span>**API Reference Guide**

Contains details about all the API functions, including the licensing library, license code generator, system initialization, and so on. Useful for developers integrating the API functions in the code. To access, use the following ways:

- PDF and HTML versions installed on the system can be accessed using the Doc Access Page (*.htm*) in the *Manuals* directory.
- The latest online copy can be accessed here: <http://sentinelrms.safenet-inc.com/RMSDocumentation/Vendor/Default.htm>

The Developer's Guide and API Reference Guide are bundled together as the Vendor's documentation. You can find it as the last item in its ToC (in the left-side pane).

## <span id="page-14-3"></span>**System Administrator's Guide**

Contains details about using the system administration and License Manager configuration options. Useful for the System Administrator of the end user (on the customer site). To access, use the following ways:

- The HTML version installed on the system can be accessed using the Doc Access Page (*.htm*) in the *Manuals* directory.
- The latest online copy can be accessed here: <http://sentinelrms.safenet-inc.com/RMSDocumentation/SysAdmin/Default.htm>

## <span id="page-14-4"></span>**Specific Documentation (Windows Applications)**

<sup>n</sup> WlscGen Help - Contains details about using the Windows License Generator. Useful for developers generating licenses using WlscGen.

<sup>n</sup> CodeCover Help - Contains details about using the Windows CodeCover wrapper protection (for executables and DLLs). Useful for developers using CodeCover to license applications.

## <span id="page-16-0"></span>**Technical Support**

You can contact us using any of the following options:

- <sup>n</sup> **Business Contacts** To find the nearest office or distributor, use the following URL: <http://www.safenet-inc.com/contact-us/>
- <sup>n</sup> **Technical Support** To obtain assistance in using SafeNet products, feel free to contact our Technical Support team:
	- o Phone: 800-545-6608 (US toll free), +1-410-931-7520 (International)
	- o E-mail: [support@safenet-inc.com](mailto:support@safenet-inc.co?subject=Technical Support)
	- o URL: <http://sentinelcustomer.safenet-inc.com/sentinelsupport/>
- **Downloads** You may want to check out updated installers and other components here: [www.sentinelcustomer.safenet-inc.com/sentineldownloads/](http://www.sentinelcustomer.safenet-inc.com/sentineldownloads/)